前言

本書的目的是「讓更多人使用 Tableau」。讓我們透過實際演練,了解 Tableau 的 操作與邏輯,培養 Tableau 大腦。本書以曾經使用 Tableau 繪製圖表的人,或是 曾學過基礎操作,想進一步實際演練的人為對象,並以辦公業務及 Tableau 證照 考試為前提,希望透過本書讓大家能不假思索地完成分析。一旦學會一連串的操 作,就能混合各種使用方法,進行更廣泛的分析。

要學會一套軟體,不能只是學會操作與邏輯,還必須邊思考邊演練,兼顧輸入與 輸出。在實務裡,分析課題與 Tableau 的操作通常是雙管齊下的,所以本書將把 重心放在 Tableau,努力提升相關的技巧。

為了讓大家更有效率地學習,本書大量介紹了各種技巧與 Tips。由於能快速找到 每個問題的解決方案,所以能快速地提升 Tableau 的技巧。本書除了介紹常見的 技巧以及問題之外,也介紹一些需要 Tableau 獨特創意的內容,所以大家能透過 本書學會更多分析技巧,全面提升 Tableau 的實力。此外,分析對象的資料除了 與產品一起附贈的資料之外,也使用了許多外部資料,所以也能幫助大家強化處 理各種資料的能力。順帶一提,本書不會介紹那些高難度的課題,例如需要複雜 的操作才能解決的課題,也不會介紹某個業界才有的特殊課題。

建議大家先自行解答各演練的題目。不斷地嘗試解題,才能更快學會需要的能 力。要讓實力升級的話,建議大家騰出一段能夠完全專心的時間,一氣呵成地練 習才會更有效率。

在完成各演練的題目之後,務必回顧大致的流程,退一步客觀看待問題。請試著 自行解釋與整理各演練的 Point 的內容。不但要解決每道演練題目,還要了解題 目的根本,日後才能應用這些解決問題的能力。

想要熟悉 Tableau,就必須多練習、多累積經驗。持續練習那些不容易記住的題 目,藉此學會思考模式。在大量練習之下,練習的品質也會跟著提升。建議大家 不要只是瀏覽步驟,而是要實際動手演練。勤加練習,總有一天會有所突破。

如果能隨心所欲地操作 Tableau,就能在短時間之內完成高品質的分析。但願有 更多人能夠體驗使用 Tableau 進行視覺分析的趣味與益處。

松島 七衣

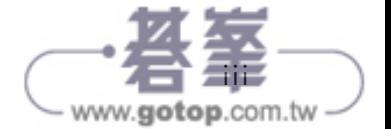

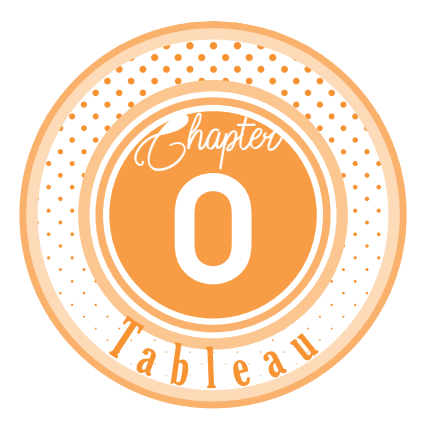

# 利用拖放與 點選製作

讓我們試著製作題目裡的視覺化分析。 本章介紹透過幾次拖放與點擊就能製作 完畢的內容。希望大家在閱讀本書時, 能不斷地練習,直到能立刻完成本書介 紹的課題為止。也請大家邊操作,邊思 考為什麼會出現這類視覺變化。

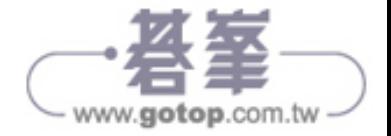

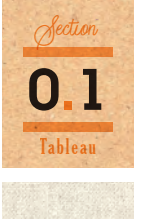

### 為每個子類別建立 業績的長條圖

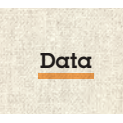

我的 Tableau 存放庫\ 資料來源 \< 版本號碼 >\zh\_TW-APAC\ 範例 - 超級市 場 .xls「訂單」工作表 ※「我的 Tableau 存放庫」資料夾會在 Windows 環境底下的「文件」或 「我的文件」建立, macOS 環境的話,則是在「文件」底下建立。

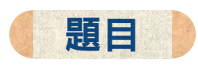

最基本的視覺表現就是長條圖。首先透過簡單的長條圖了解產品的操作。讓我們 試著依照由大至小的銷售額排列子類別,再利用顏色標記利潤。

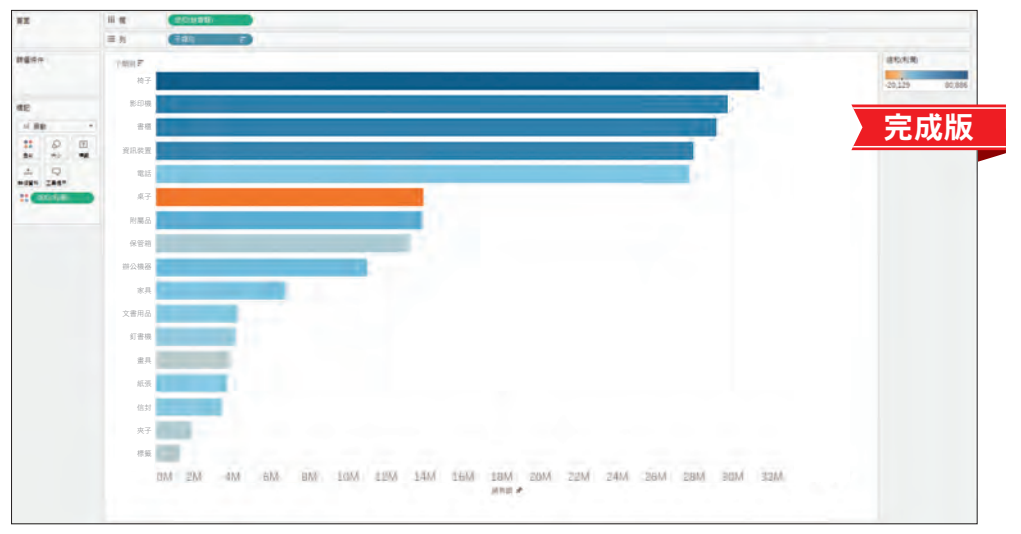

銷售額最高的是椅子,桌子的銷售額雖然不低,但是利潤卻是赤字

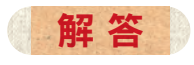

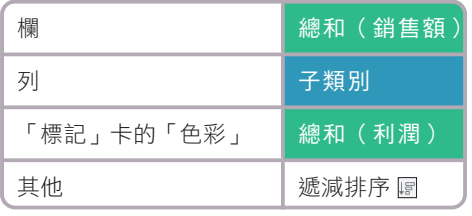

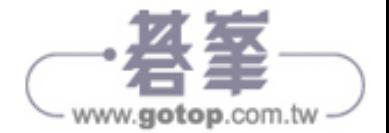

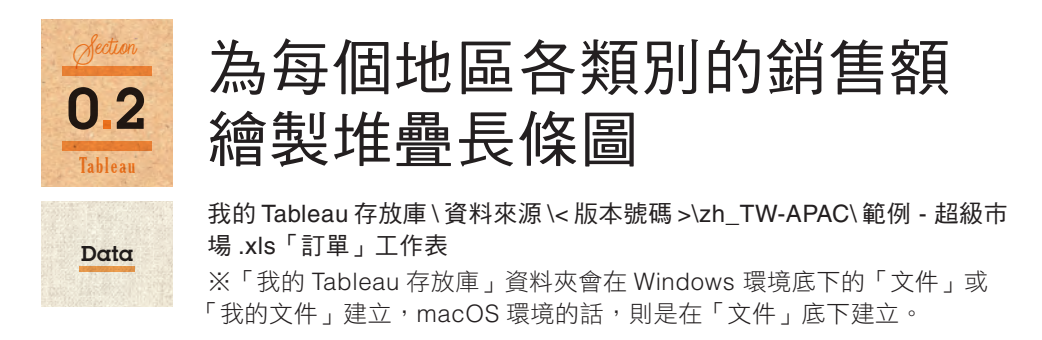

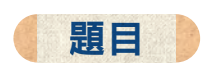

試著利用顏色標記長條圖的細項:讓每個地區的銷售額依照降冪的順序排列,再 利用顏色標記每個項目。

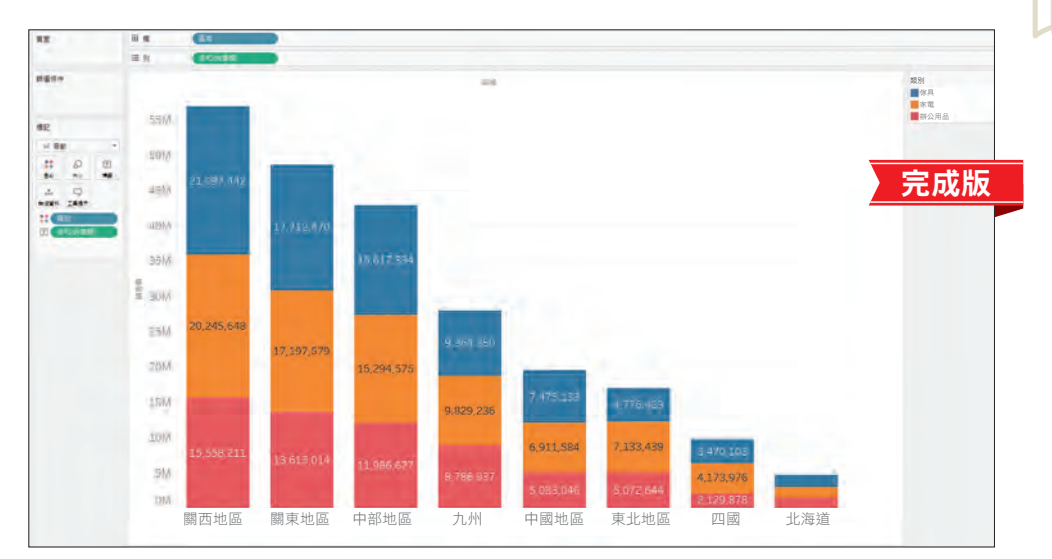

銷售額的高低順序為關西大於關東;各區域的各類別銷售額比例似乎沒有明顯的傾向

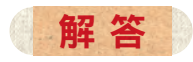

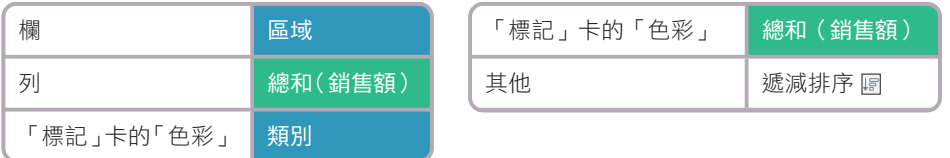

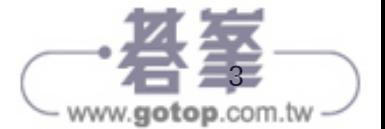

0

1

2

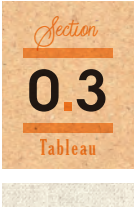

### 為每個子類別繪製 利潤與折扣率的長條圖

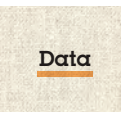

我的 Tableau 存放庫\ 資料來源 \< 版本號碼 >\zh\_TW-APAC\ 範例 - 超級市 場 .xls「訂單」工作表 ※「我的 Tableau 存放庫」資料夾會在 Windows 環境底下的「文件」或 「我的文件」建立, macOS 環境的話,則是在「文件」底下建立。

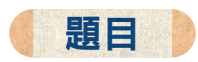

可以在一個視窗之中,塞入多個圖表。讓我們試著顯示每個子類別的利潤與平均 折扣率,再依照降冪的順序排列利潤。

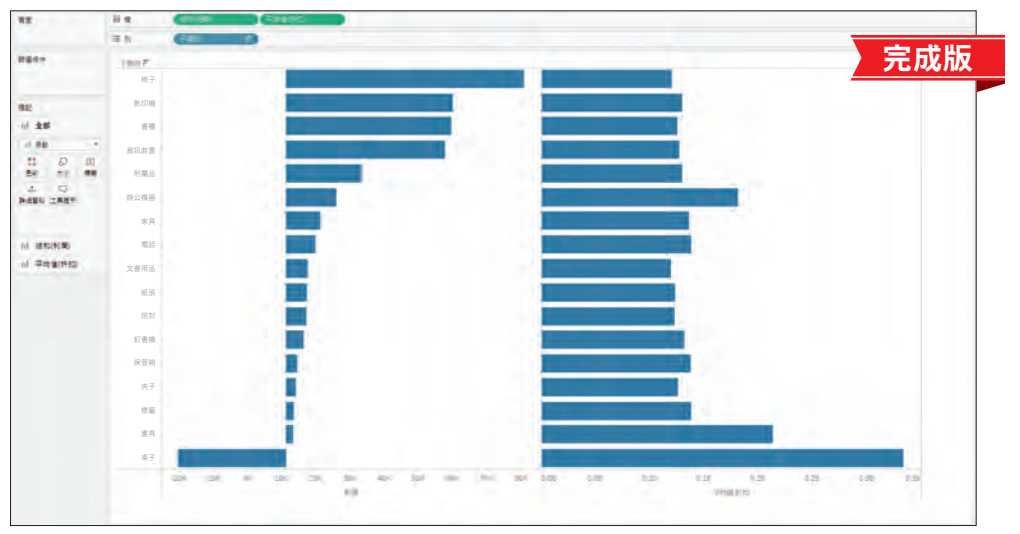

無法創造利潤的桌子或是利潤較低的畫具,折扣率都很高

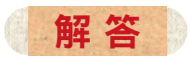

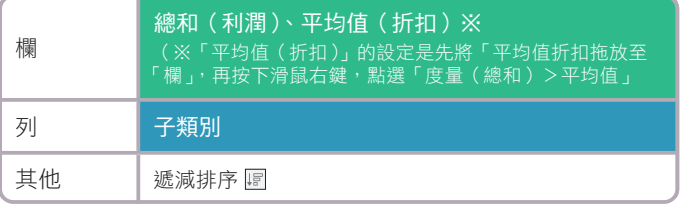

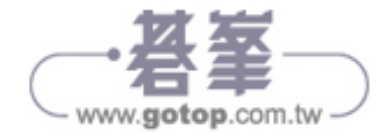

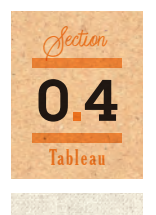

Data

以年、月為單位,繪製 各類別銷售額的折線圖

我的 Tableau 存放庫\ 資料來源 \< 版本號碼 >\zh\_TW-APAC\ 範例 - 超級市 場 .xls「訂單」工作表

※「我的 Tableau 存放庫」資料夾會在 Windows 環境底下的「文件」或 「我的文件」建立, macOS 環境的話,則是在「文件」底下建立。

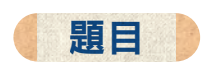

若以日期型欄位與量度顯示圖表,就會自動新增折線圖。試著利用訂單日期的年 與月的資料繪製銷售額趨勢的折線圖,再以顏色標記各類別。

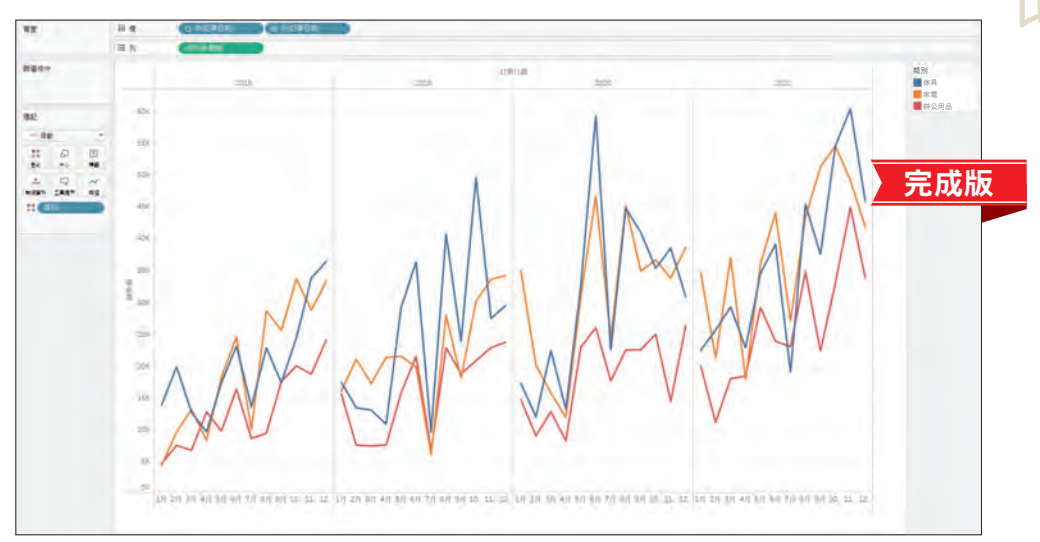

銷售額有增加的傾向。有些月份的增減幅度非常明顯。各類別似乎沒有明顯的差異。

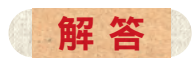

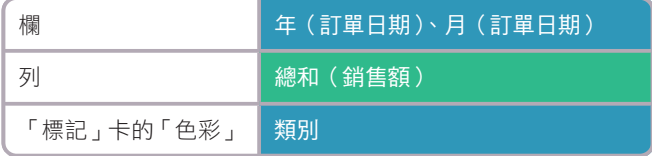

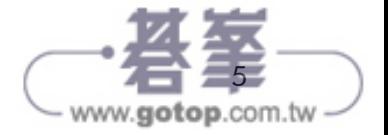

利用拖放與點選製作

利用拖放與點選製作

0

1

2

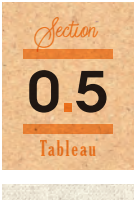

### 以月為單位,繪製 各年度銷售額的折線圖

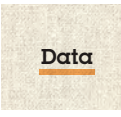

我的 Tableau 存放庫\ 資料來源 \< 版本號碼 >\zh\_TW-APAC\ 範例 - 超級市 場 .xls「訂單」工作表 ※「我的 Tableau 存放庫」資料夾會在 Windows 環境底下的「文件」或 「我的文件」建立,macOS 環境的話,則是在「文件」底下建立。

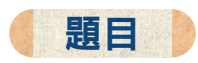

調整日期型欄位的日期單位,往往可以找到新的發現。讓我們試著將訂單日期的 每月銷售額畫成折線圖,再以顏色標記年份,並加上年度的標籤。

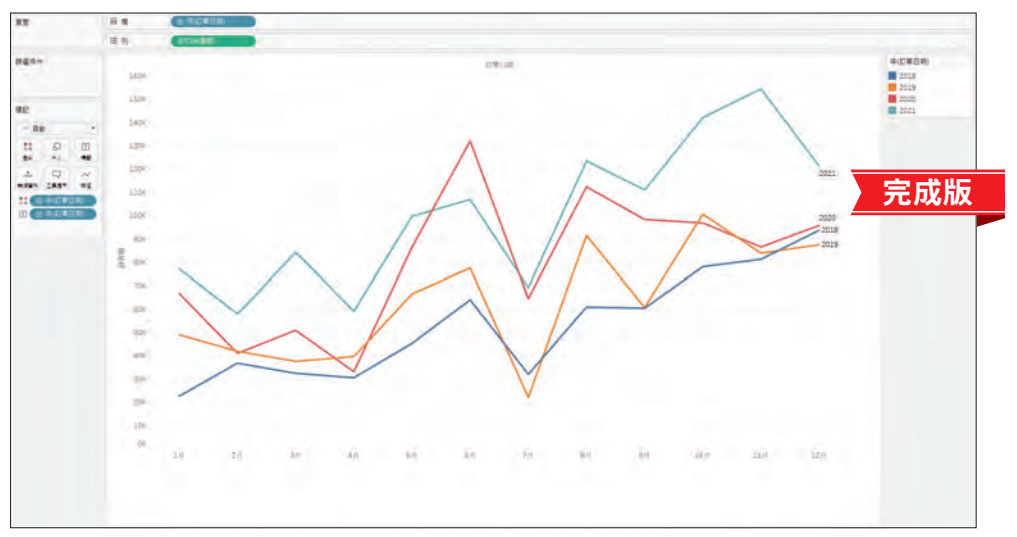

在所有的年度之中,七月的銷售額都是下滑的。各折線的趨勢非常類似,所以銷售額的增減應該 與季節有關係

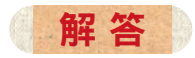

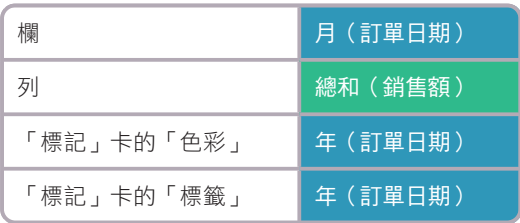

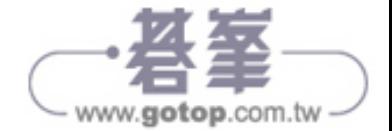

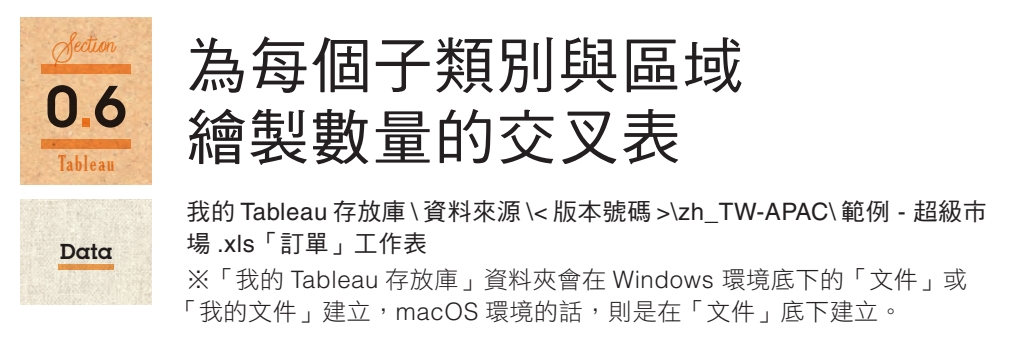

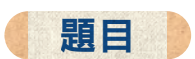

讓我們一起學習交叉表的製作方法。若是將度量拖放至列或欄,就會自動產生圖 表,但是拖放到標籤就會產生彙整表。讓我們試著依照地區分類類別與子類別, 再顯示數量的交叉表。

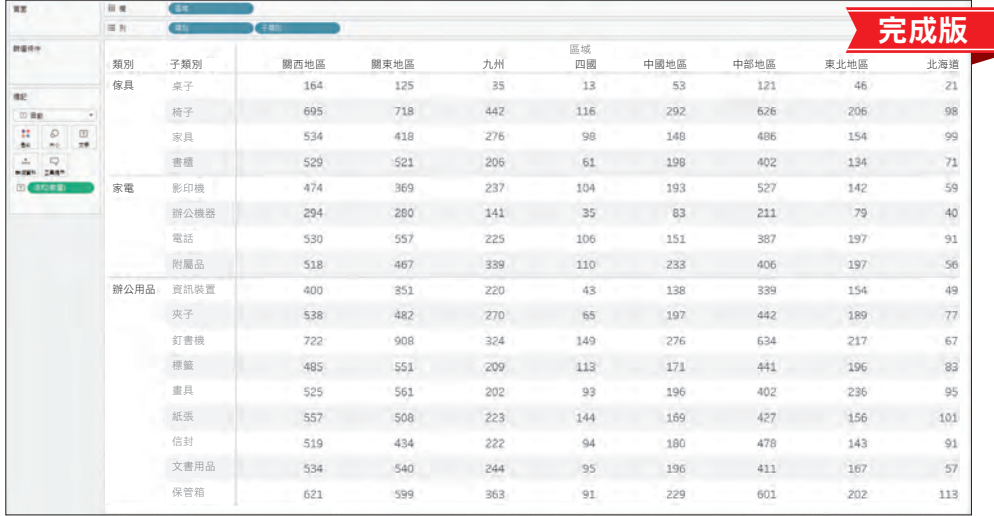

要想取得正確的數字,交叉表是很不錯的工具,但如果想要了解或發現趨勢,就應該繪製圖表或 是利用背景標記顏色的表格呈現。

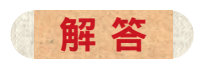

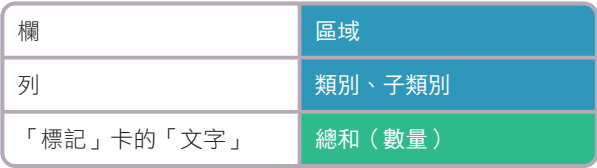

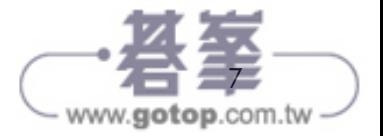

利用拖放與點選製作

利用拖放與點選製作

0

1

2

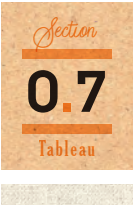

### 利用每個類別的產品名稱 繪製銷售額與利潤的散布圖

「我的文件」建立, macOS 環境的話,則是在「文件」底下建立。

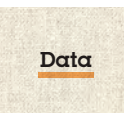

我的 Tableau 存放庫\ 資料來源 \< 版本號碼 >\zh\_TW-APAC\ 範例 - 超級市 場 .xls「訂單」工作表 ※「我的 Tableau 存放庫」資料夾會在 Windows 環境底下的「文件」或

題目

散布圖可說明兩種度量之間的相關性。讓我們試著繪製以銷售額為橫軸,以利潤為直軸 的各產品名稱散布圖,再顯示產品名稱以及利用顏色標記類別。

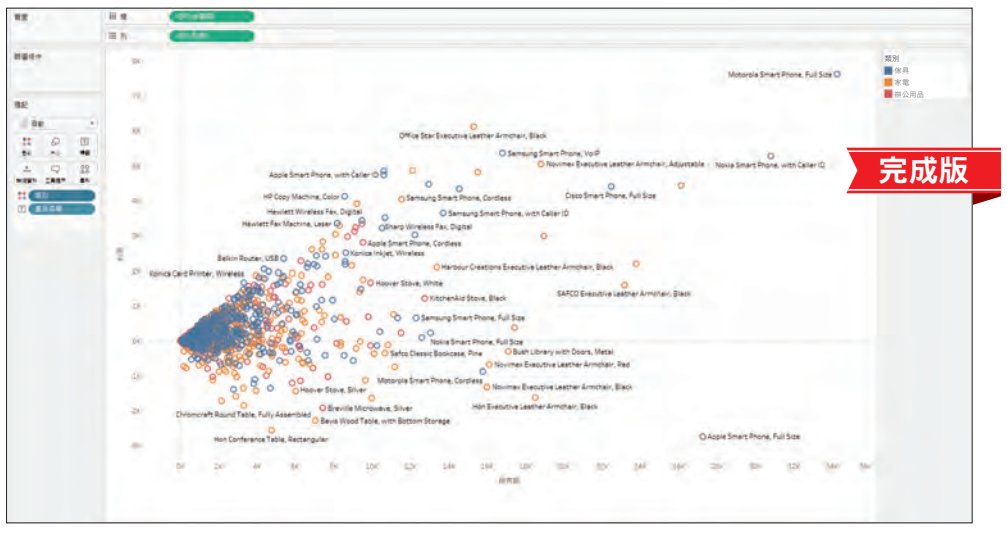

有些產品的銷售額與利潤都很高,有些產品卻是虧損;無法從圖中判斷各類別的趨勢

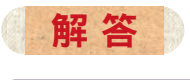

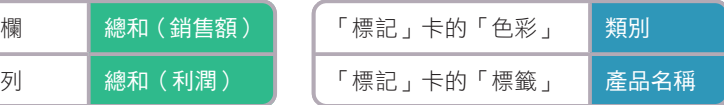

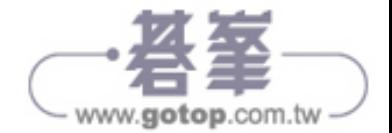

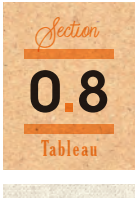

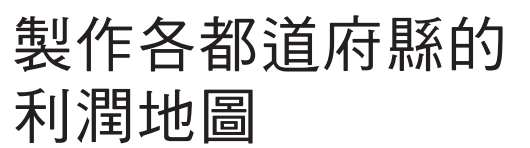

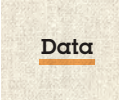

我的 Tableau 存放庫\ 資料來源 \< 版本號碼 >\zh\_TW-APAC\ 範例 - 超級市 場 .xls「訂單」工作表

※「我的 Tableau 存放庫」資料夾會在 Windows 環境底下的「文件」或 「我的文件」建立,macOS 環境的話,則是在「文件」底下建立。

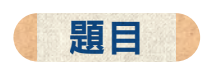

要根據地理關係掌握值,可直接畫在地圖上面。讓我們試著以顏色標記各都道府 縣的利潤。

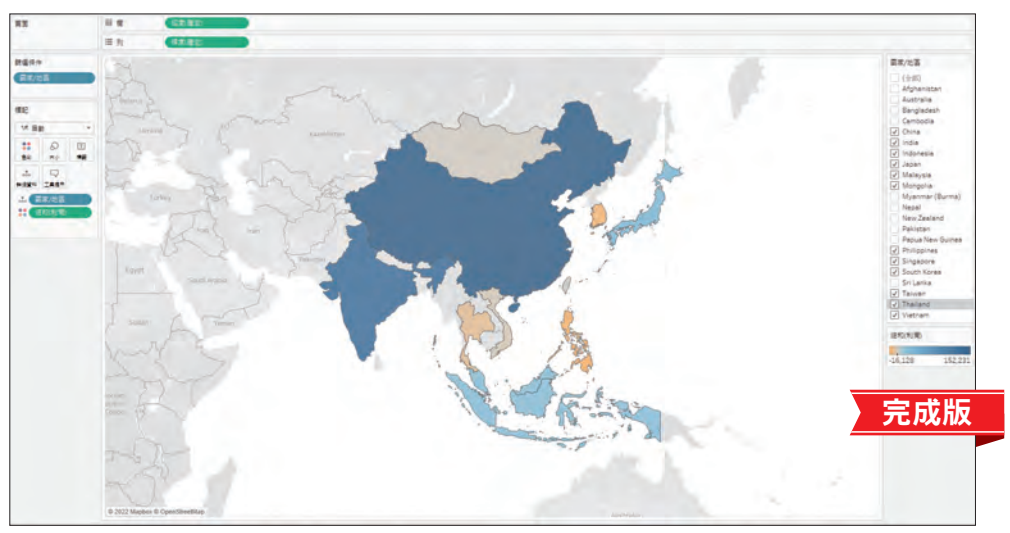

從圖中可以發現,西日本的靜岡縣是利潤最低的縣。虧損的縣其周邊不一定會無法創造利潤

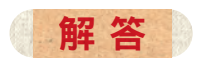

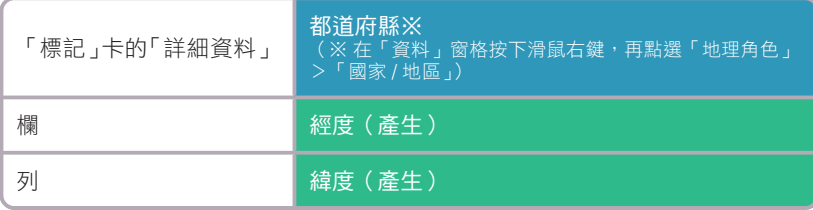

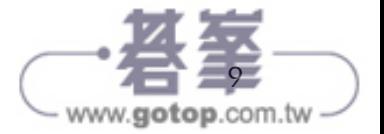

利用拖放與點選製作

利用拖放與點選製作

0

1

2

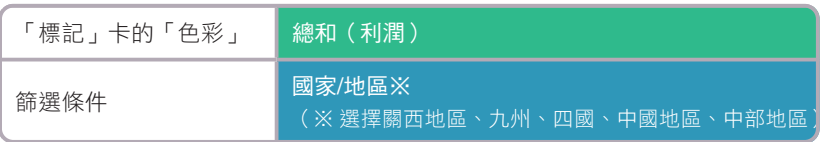

### COLUMN

#### 連接檔案的資料來源

要從 Tableau Desktop 與檔案的資料來源連續,可使用方便好用的快捷鍵功能。 只需要將想連接的資料拖放至 Tableau Desktop 的圖示,就能開啟與該資料連接的工作表。

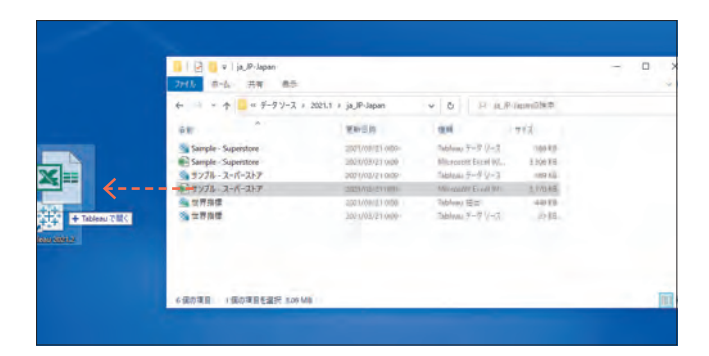

開啟工作表之後,將要連接的資料拖放至開始頁面或工作表,也可以與該資料連線。

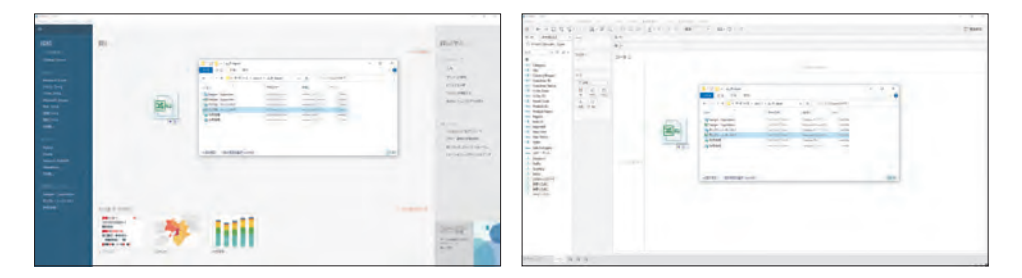

在「資料來源」頁面拖放要連接的資料之後,就會以「新增」資料的方式,和已經連接的資料 來源接續。這些資料會以關係或連結的方式組合。

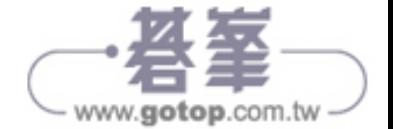

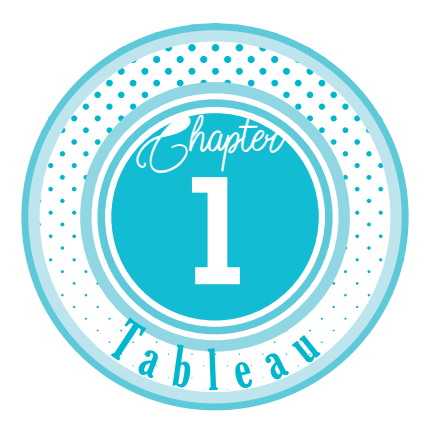

# 重現視覺表現

接著讓我們試著繪製視覺表現。就算沒 辦法立刻繪製成功也無所謂,重複練習 與嘗試才是重點。在每次完成操作之 後,觀察產生變化的視覺效果,一步步 熟悉 **Tableau** 的操作與掌握 **Tableau** 的 運作方式。等到能不假思索地重現題目 的視覺表現,代表你已經學會 **Tableau** 的操作了。

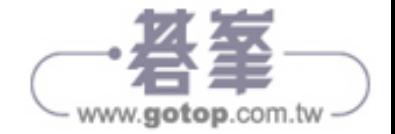

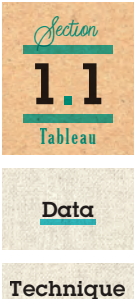

## 過去 12 個月的每月降雨量

\Chap01\1.1)rainfall)tokyo(2000\_2021).csv

■ 平均線 ■ 篩選條件(相對日期)

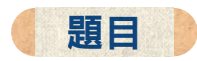

長條圖非常適合用來比較值。請利用東京都每日降雨量的資料,替最近 12 個月 (包含 2021 年 4 月底的資料)繪製降雨量以及代表平均值的線。

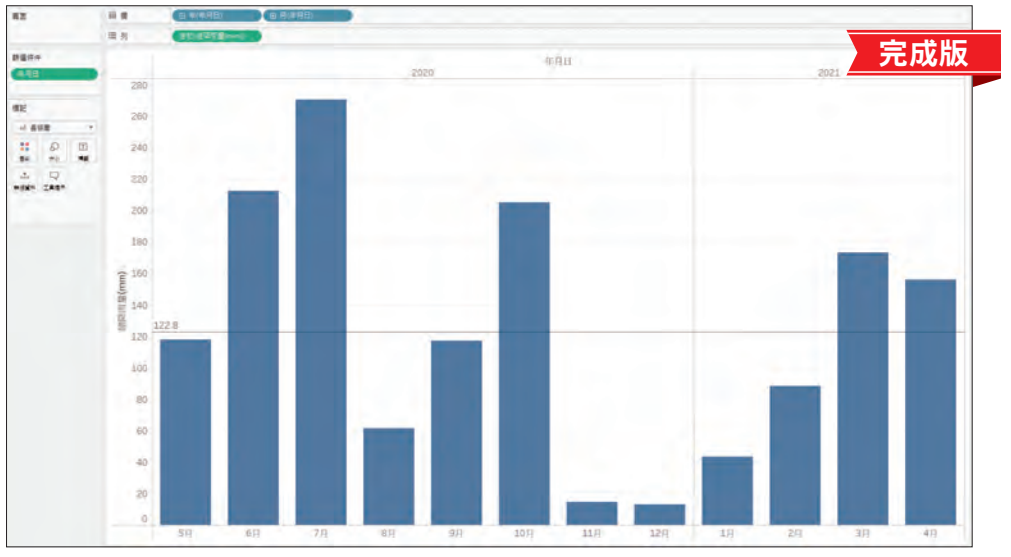

從過去 12 個月的東京都降雨量來看,5 月與 9 月幾乎算是符合平均值,7 月的降雨量最高,11 月與 12 月的降雨量非常低。

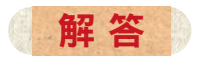

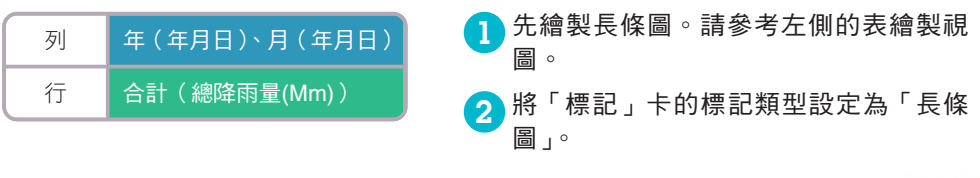

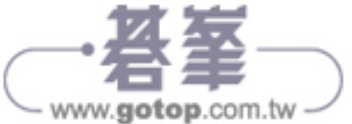

●3】從「資料」窗格將「年月日」拖放至「篩選條件」功能區。

4 點選「相對日期」。

5 點選「下一步」。

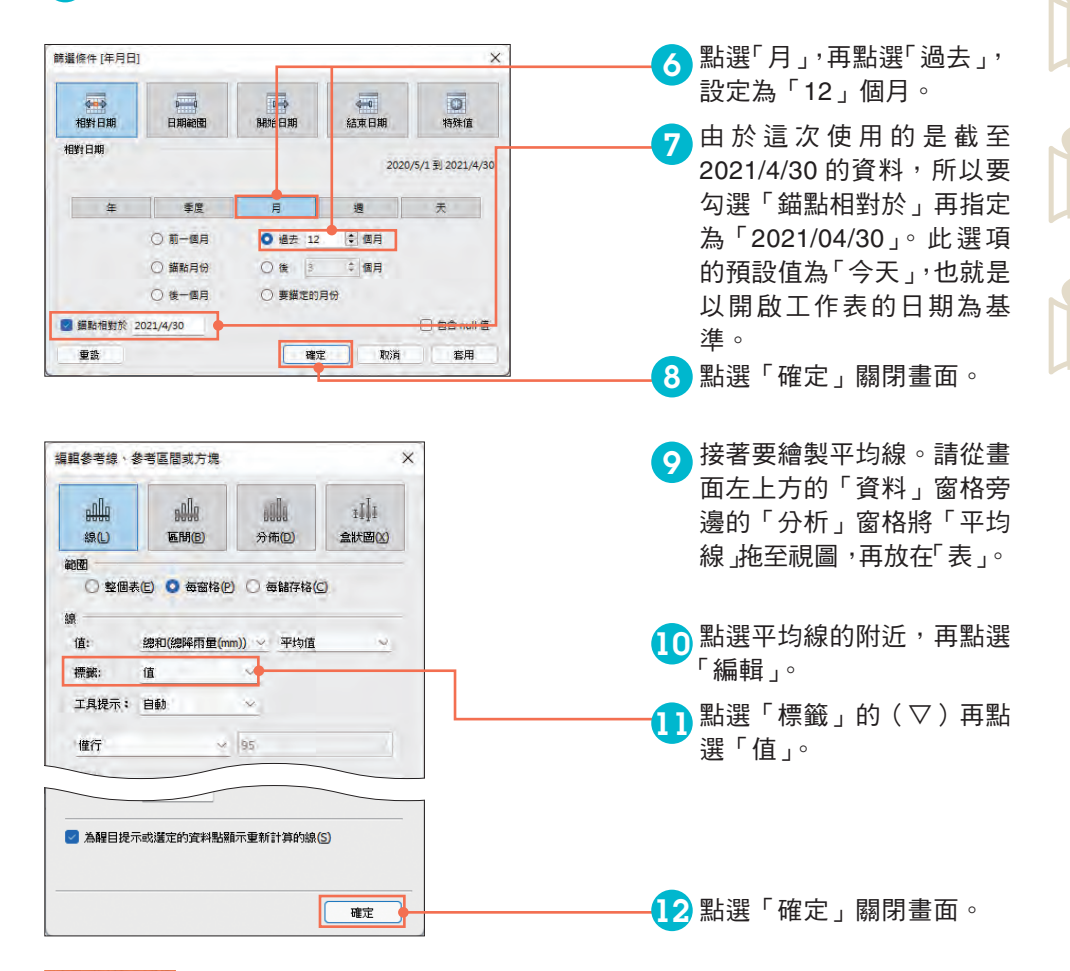

### Point 相對日期這個篩選條件的設定

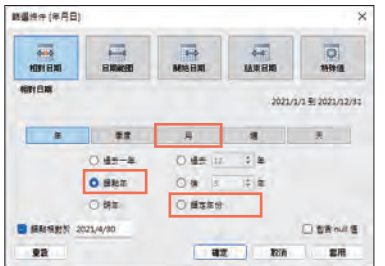

讓我們試著在基準為 2021/4/30 的時候,比 較以相對日期的過去 12 個月為基準,以及 以錨點年與今年為基準的差異。從「篩選條 件」視窗的右上角可以確認篩選的期間。 .過去 12 個月:2020/5/1 ∼ 2021/4/30 .錨點年:2021/1/1 ∼ 2021/12/31

.今年:2021/1/1 ∼ 2021/4/30

重現視覺表現 重現視覺表現

0

1

2

3

13

- www.gotop.com.tw

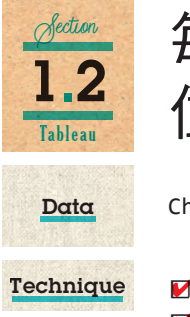

## 每月取消數量與 住宿數量的趨勢

Chap01\1.2 hotel bookings.csv

■■ 製作日期欄位 ■ 別名

■■ 图 按下滑鼠右鍵拖放鼠指定量整方式

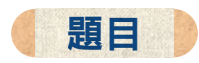

要比較兩個度量在時間上的變化時,可試著在同一張圖表放入兩張折線圖。讓我 們試著將各列設定為預約資料,再分成 City Hotel (都會旅館)與 Resort Hotel (度假村),然後以顏色標記 Is Canceled(是否取消),顯示每個月的預約數量趨 勢。代表日期的年月日欄位分別是 Arrival Date Year、Arrival Date Month、 Arrival Date Day of Month。

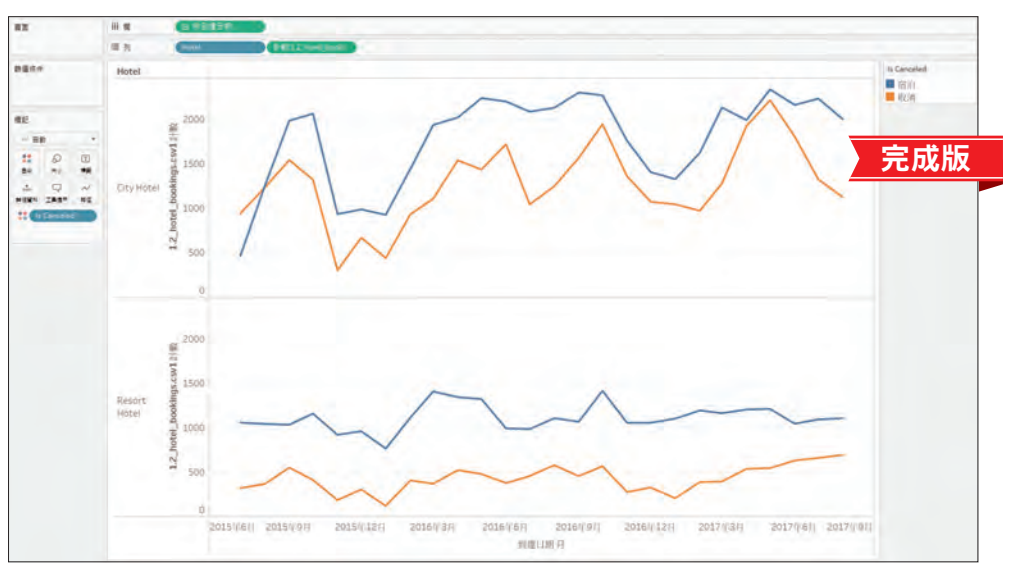

都會旅館的預約數量會於冬季下滑,看來有所謂的季節性問題,有些月份的取消預約數量與住宿 數量相同

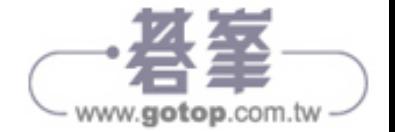

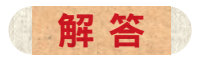

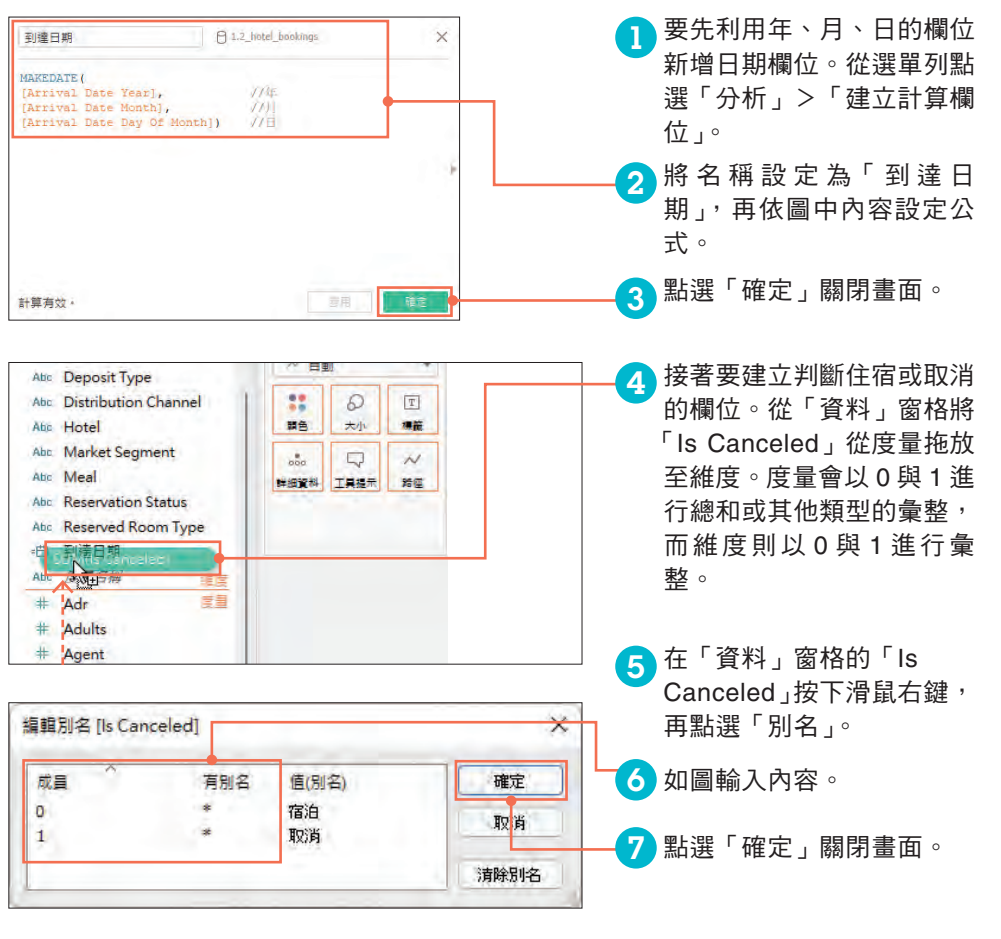

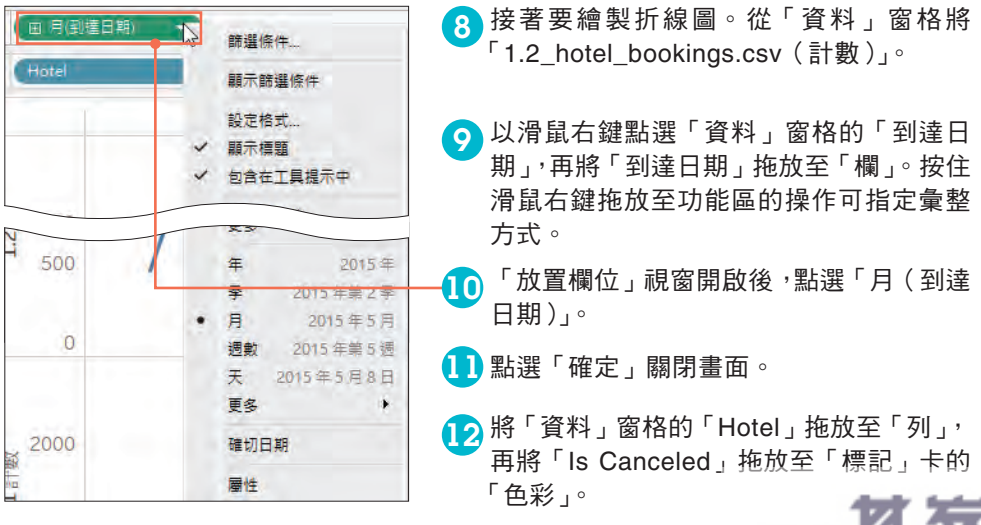

15 www.gotop.com.tw

重現視覺表現

重現視覺表現

0

1

2